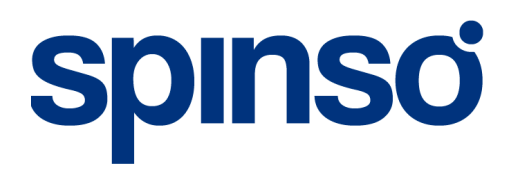

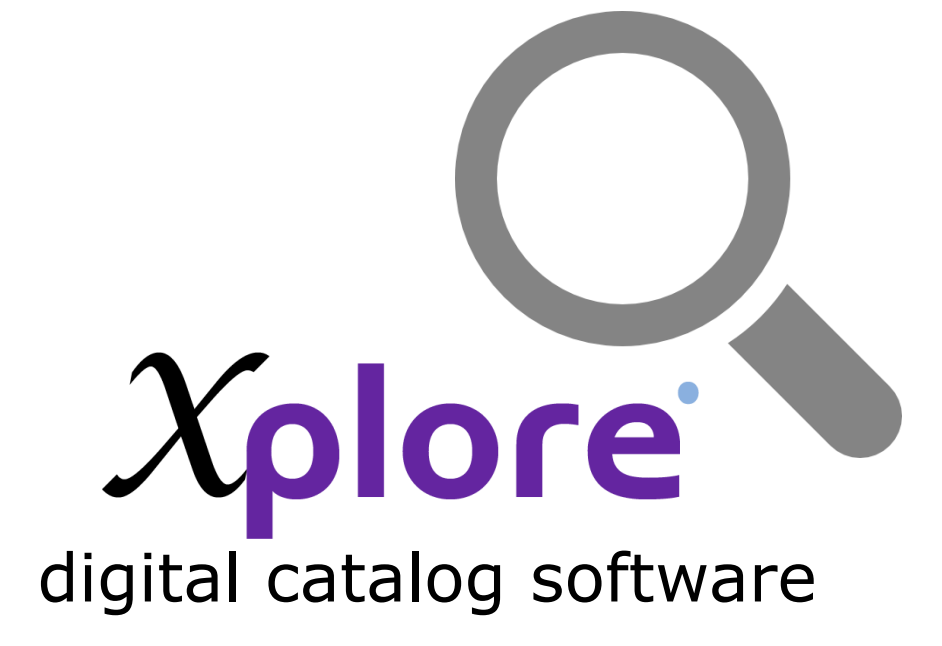

# Catlog Viewer

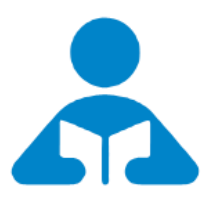

This manual explains about how user interface can be used by the customers to browse the products and various options that are available in this module

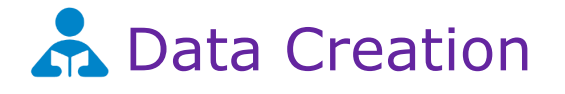

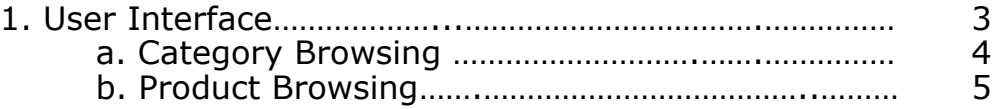

User Interface<br>User Interface allows the<br>The products in this screeney to view its re User Interface allows the user/customer to browse your entire product catalog. The products in this screen are grouped categorically. The user needs to select the category to view its related products.

> This interface needs to be opened via admin login as the user/customer will not have direct access to the system.

> If the user has finished browsing the catalog he may choose to log off the screen. When the user/customer logs off, a screen saver would automatically run, displaying the images added in screensaver master.

To go back to the User Interface click on screen saver.

#### **Introduction**

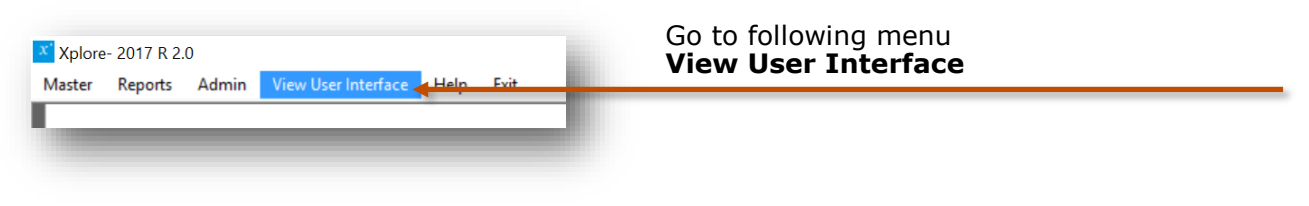

#### **User Interface Category Browsing Window**

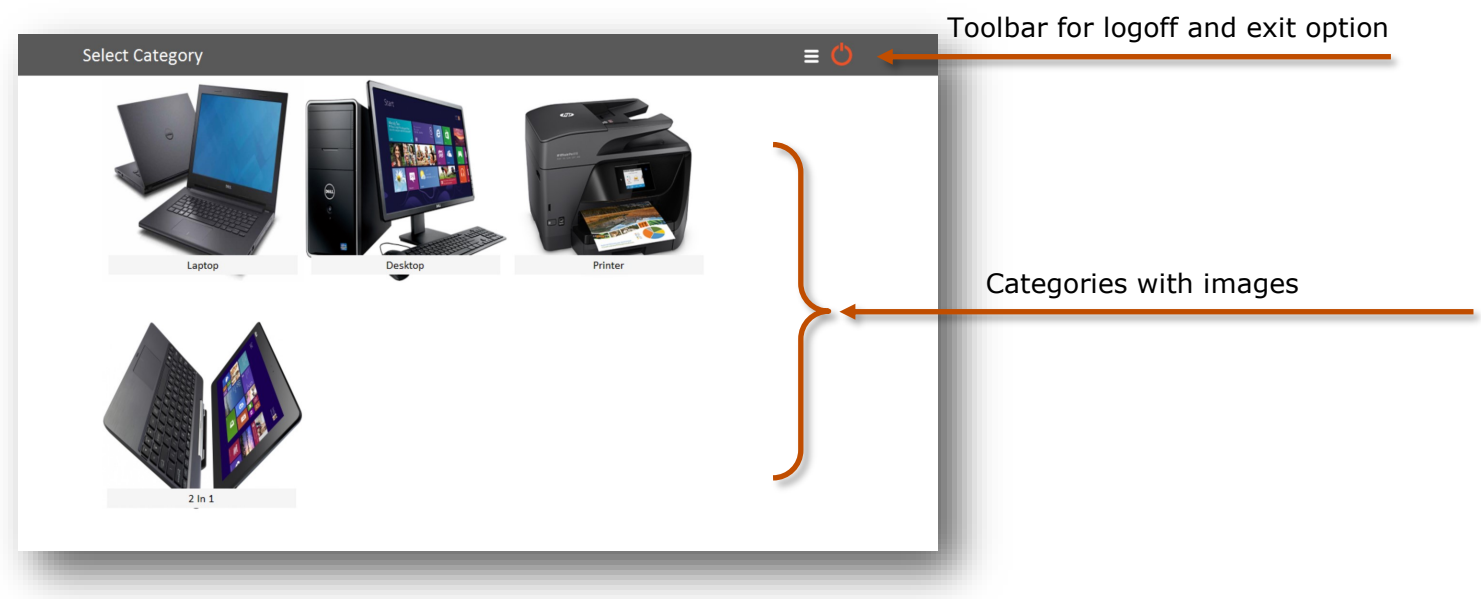

### 1.a Category Browsing

#### Category details

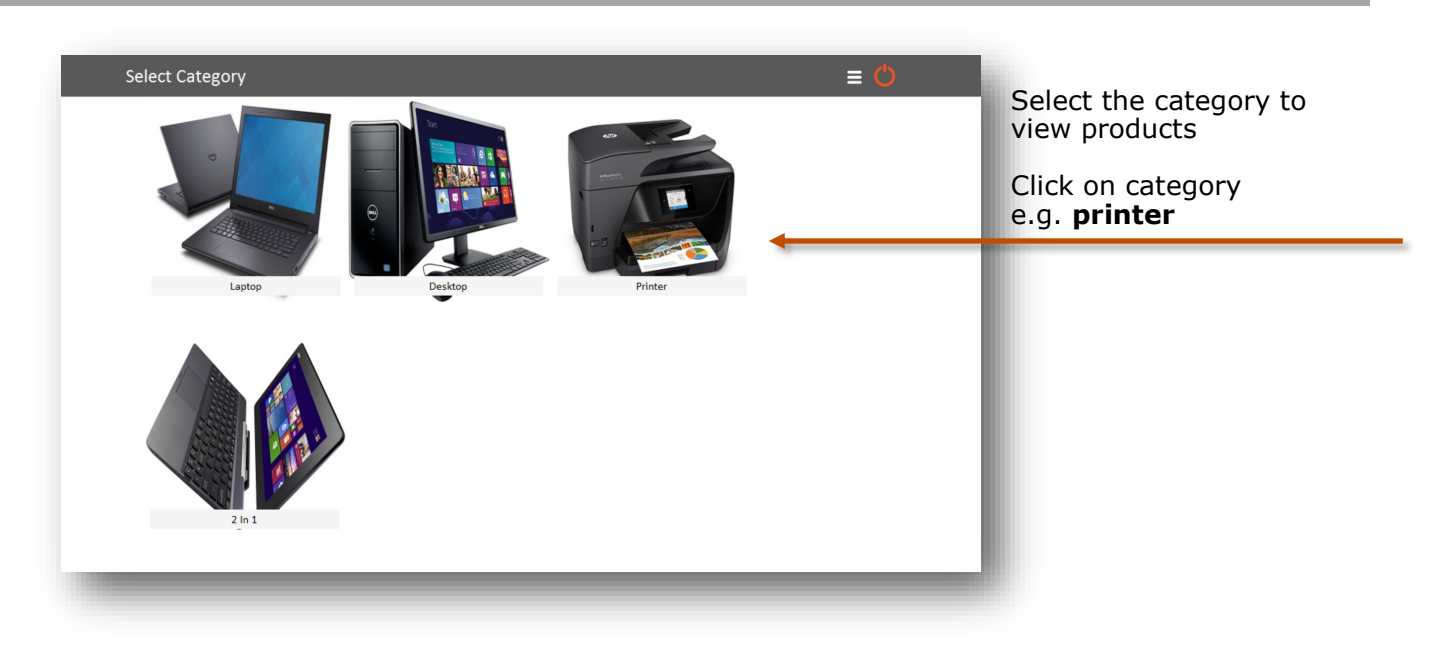

## Category Navigation

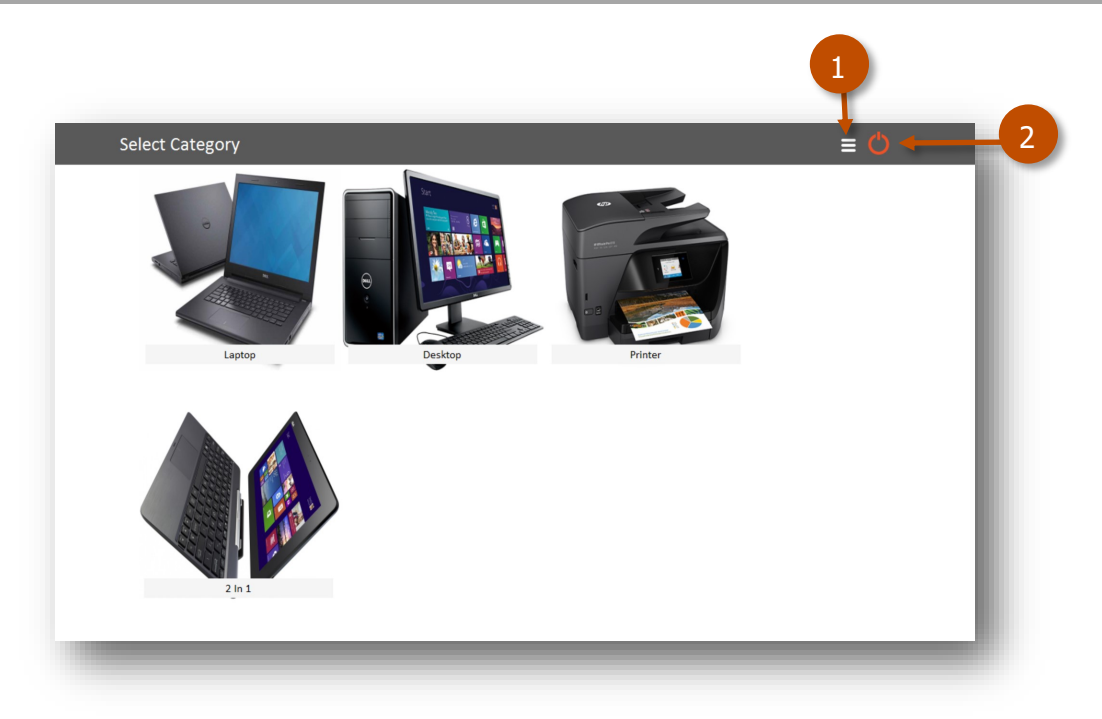

**1.** Exit Xplore **2.** Logoff to screen saver

#### 1.b Product Browsing

Product would be displayed for the selected Category

### Product Details

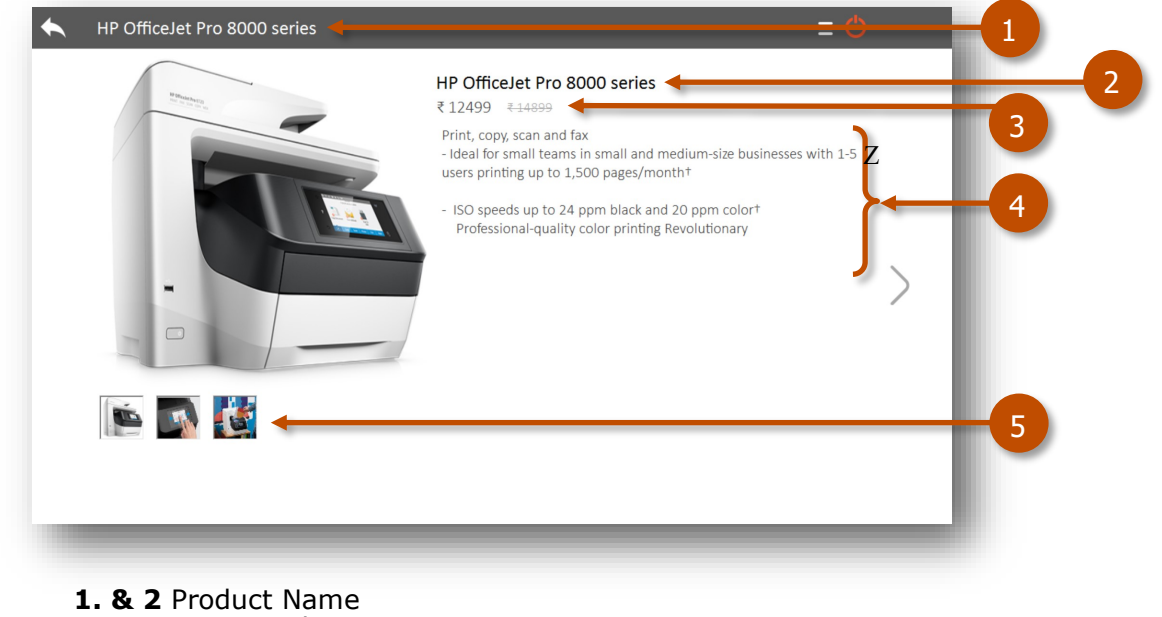

- **3.** Price & Special price
- **4.** Product Description
- **5.** more product images

#### Product Navigation

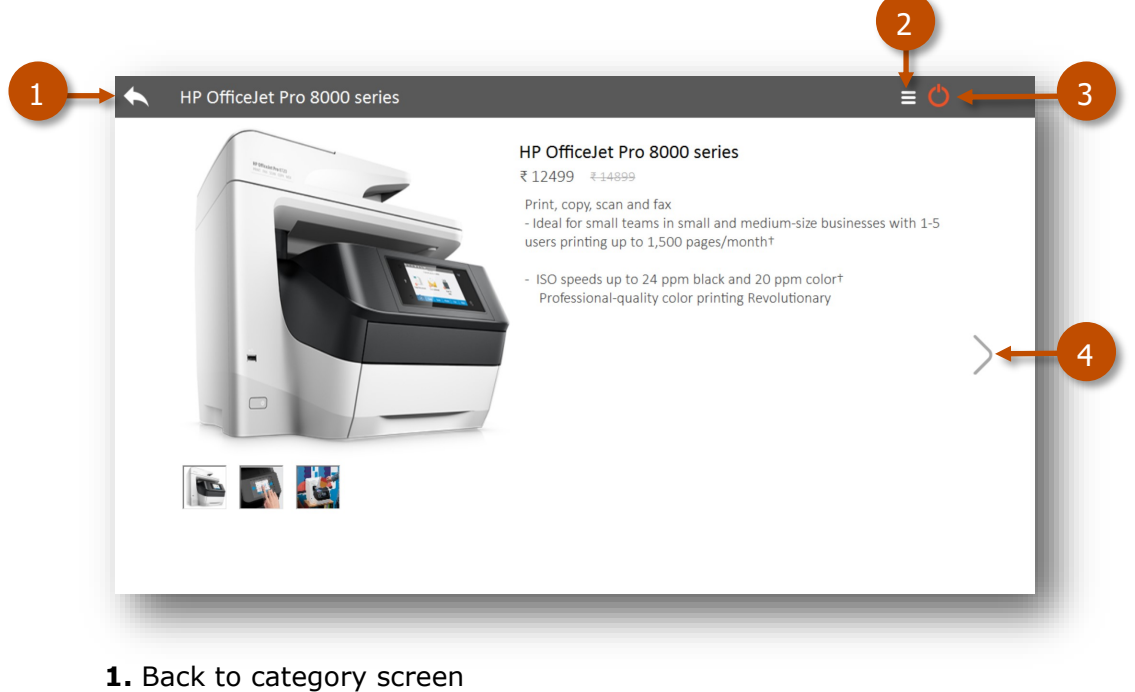

- **2.** Exit Xplore
- **3.** Logoff to screen saver
- **4.** Next Product

#### *Please note click on screen saver to exit from it and return to browse categories*

# Other software's

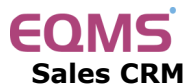

Manage your leads in 3 easy steps Leads, Follow up & closure

# **TimeTracker®**

**Project Timesheet** Manage employee timesheet, project cost, expense, holiday & leave tracking

## servicedesk

**Service Management software** Manage service contracts & customer complaints

# Drgan<mark>i</mark>zer<sup>:</sup>

**No 1. Software for Air-Conditioner Dealer** Manage inventory, billing, payment, card & complaints

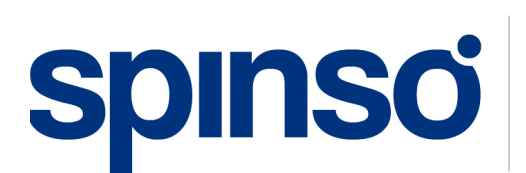

**Spectrum Info Solutions** 26 , Sylvester House - B, D'Souza Wadi, Thane (W) - 400 604. Maharashtra, INDIA